## Archicad **GBIM ETIPS**

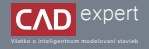

DOWNLOAD A INŠTALÁCIA ARCHICAD 26 macOS

- Najprv si otvoríme oficiálnu web stránku Graphisoft. Môžeme na to použiť tento link: https://graphisoft.com/. Následne klikneme na ikonku panáčika v pravej hornej časti obrazovky. Teraz nám len zostáva prihlásiť sa do svojho konta Graphisoft ID (Sign in). Ak toto konto ešte nemáme, je potrebné si ho vytvoriť kliknutím na "*Create Graphisoft ID"*. Vďaka tomuto kontu budeme mať prístup ku všetkým produktom, ktoré Graphisoft ponúka a tak isto budeme mať možnosť navštíviť portály Learn a Community. Nachádzajú sa tu rôzne výukové materiály a doplnky pre Archicad. 1.
- 3. Po dokončení sťahovania si na Macu otvoríme zložku "Stiahnuté" a dvojklikom otvoríme inštalačný súbor "*ARCHICAD 26*". Mac sa nás následne spýta, či chceme naozaj otvoriť aplikáciu stiahnutú z internetu. Klikneme na "*Otvoriť"*.

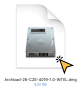

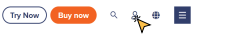

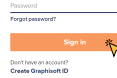

Sign in with Graphisoft ID

2. Po prihlásení klikneme na modrú ikonku v pravej hornej časti obrazovky a a rozklikneme: "*SUPPORT*" a "*Downloads*". V zápätí si zvolíme, jazykovú verziu (INT/CZE ...), eventuálne inú sovérovú verziu (25, 24) a platformu, na ktorej softvér inštalujeme (v našom prípade Mac) . Následne klikneme na "Download".

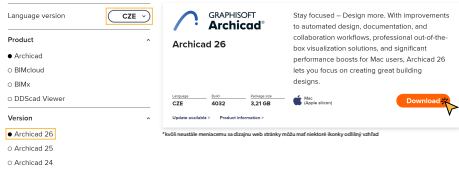

Legacy versions and other product types v

## Platform

- Mac (Apple silicon)
- O Mec (Intel-based)
- O Windows

Ďalej sa nám otvorí sprievodca inštaláciou aplikácie ARCHICAD 26. Klikneme na "*Další*". Pozorne si prečítame licenčné podmienky a ak s nimi súhlasíme, klikneme na "*Souhlasím*" a "*Další*". 4.

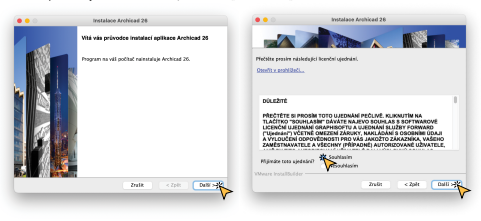

Teraz si vyberieme zložku, kde sa nám ARCHICAD 26 nainštaluje. Inštalácia však musí byť umiestnená v priečinku "*Aplikácie*" alebo v jednom z jeho podpriečinkov. Odporúčam ale ponechať predvolené miesto uloženia kvôli zjednodušeniu inštalácie budúcich upgradov. Po odkliknutí "*Další*" si vyberieme, aký typ inštalácie nám vyhovuje viac. S výberom "*Typická*", sa ARCHICAD 26 nainštaluje spolu so všetkými doplnkami (napr. knižnica). Pri výbere "*Vlastní*" si môžeme vybrať konkrétne doplnky, ktoré chceme nainštalovať. Ja doporučujem "*Typickú*" inštaláciu. Pokračujeme kliknutím na "Další". 5.

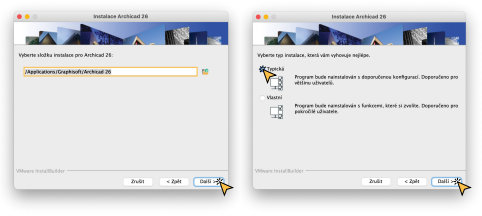

Na záver nám sprievodca zhrnie základné informácie o inštalácií a my ju môžeme spustiť kliknutím na tlačidlo "*Instalovat*". Inštalácia bude trvať niekoľko minút a počas nej môžeme (nemusíme) minimalizovať okno a používať Mac ďalej. 6.

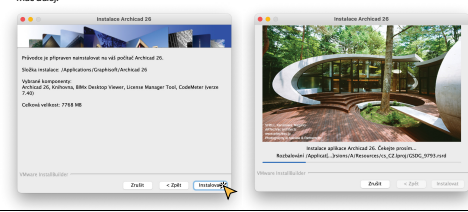

Po dokončení inštalácie sa zobrazí varovanie, v ktorom ARCHICAD 26 vyžaduje k svojmu spusteniu plný prístup k 7. disku. Klikneme preto na "*Otevřít nastavení zabezpečení a soukromí*".

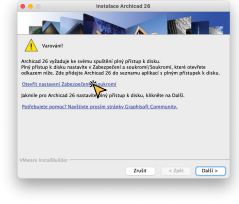

8. Po otvorení klikneme na "*Pridať aplikáciu*". Do zoznamu je potrebné vložiť ikonku alikácie ARCHICAD 26.

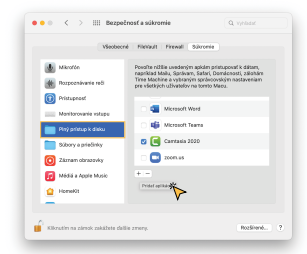

Ak sme nemenili predvolenú zložku inštalácie, ikonka sa nachádza v: "*Aplikácie*" - "*Graphiso*" - "*Archicad 26*". Klikneme na ikonku a potvrdíme "Otvoriť". 9.

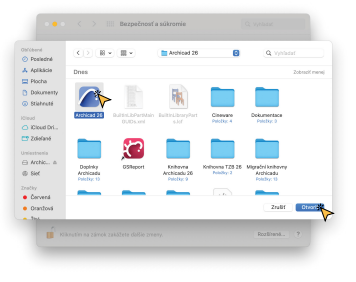

10. Po pridaní aplikácie do zoznamu zatvoríme nastavenia "*Bezpečnosť a súkromie*" a klikneme na "*Další*".

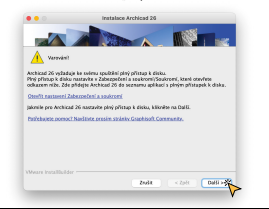

V ďalšom okne je zakliknuté vytvorenie ikonky v Docku a taktiež je zapnutá automatická aktualizácia programu 11. ARCHICAD. Po kliknutí na "*Další*" nám sprievodca inštaláciou oznámi, či je naša verzia aktuálna. Ak nie je, odporúčam stiahnuť najnovšiu verziu.

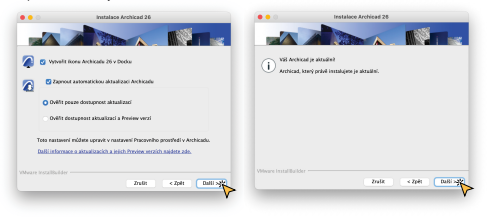

Je dôležité poznamenať, že počas inštalácie ARCHICADu sa do Vášho Macu nenainštalujú automaticky súbory 11."*Pomocníka*",pretože všetky aktuálne zdroje pomoci sú online. Ak ale pracujeme offline alebo je naše internetové pripojenie nestabilné, odporúčam stiahnuť a nainštalovať si "*Offline Pomocníka*". Kliknutím na odkaz spustíme sťahovanie súborov pomocníka do svojho Macu. Na úplný záver sa nám objaví okno s oznámením o úspešnej inštalácií ARCHICAD 26. Kliknutím na "*Dokončit*" uzavrieme inštalačný proces a tým pádom máme ARCHICAD 26 úspešne nainštalovaný.

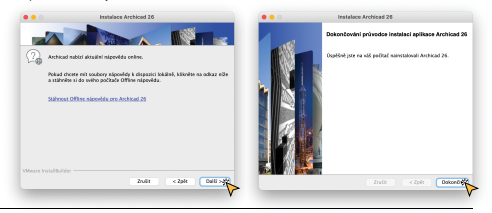

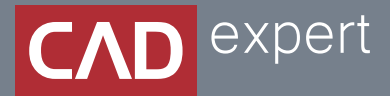

## Všetko o inteligentnom modelovaní stavieb

CAD EXPERT s.r.o. | Tomášikova 19 | 821 02 Bratislava Tel.: 0911 232 707 | E-mail: info@cadexpert.sk WWW.CADEXPERT.SK

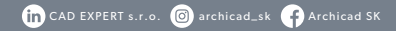